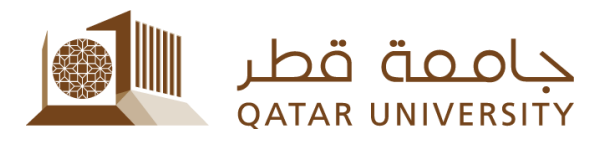

# GPA Calculator (Grade Point Average Calculator)

Student Manual

Prepared by, SIS Team

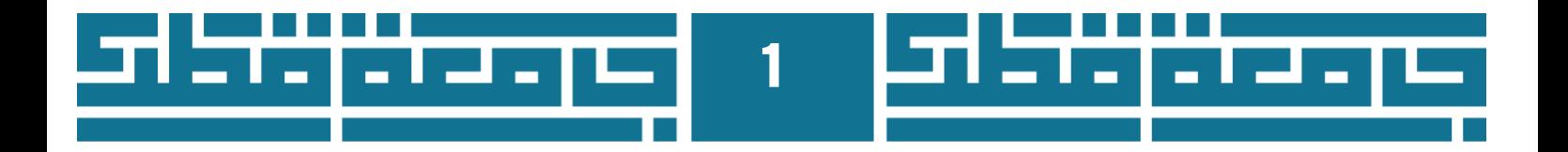

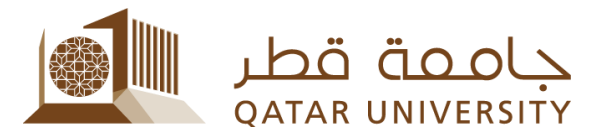

#### **Contents**

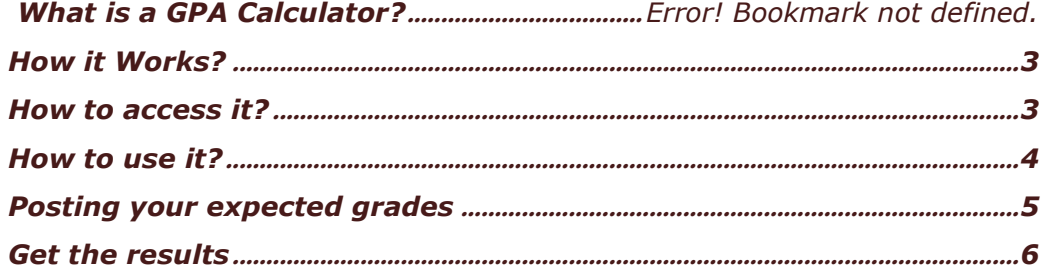

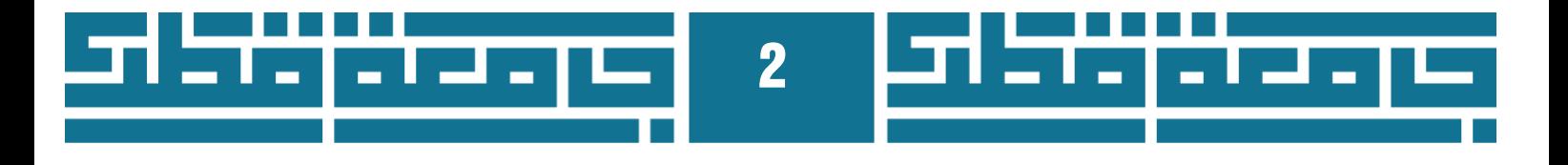

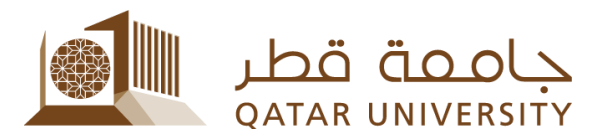

#### **1 What is a GPA Calculator?**

GPA calculator is a new Self Service feature to help you calculate your GPA automatically.

## **2 How it works?**

Your Grade Point Average (GPA) is calculated by dividing the total number of grade points earned by the total number of credit hours attempted. Your grade point average may range from 0.0 to a 4.0.

Depending on the currently registered hours, you can calculate your anticipated GPA before you get your actual final grades by using the grade you expect to have in a specific course and so on. By clicking submit the calculator will calculate your expected (target) GPA depending on your entries and on your current GPA (current accumulative points and accumulative credit hours)

#### **3 How to access it?**

Please follow the steps below to access GPA calculator:

- 1. Log in to your MyBanner account
- 2. Click the tab Student Registration and Records
- 3. Select Registration submenu
- 4. Click on GPA Calculator

Personal Information

Change your security question, view contact details.

Student Registrations and Records Register for classes, View your class schedule; Access your

# **Student Registration and Records**

Registration

Check your registration status, class schedule and add or drop classes

**Student Records** View your holds, grades and transcripts

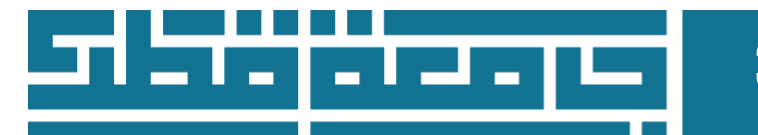

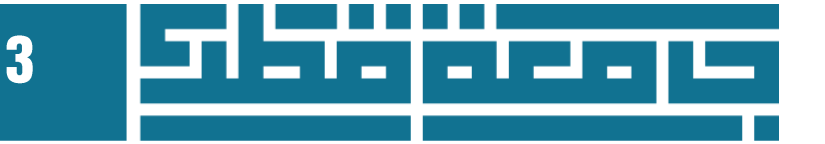

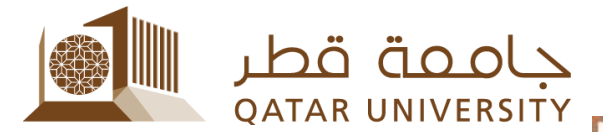

Select Term Look Up Classes Add or Drop Classes My Week at a Glance My Detailed Schedule **Registration Fee Assessment** My Registration Status **Active Registration Registration History Student Books Transportation Service GPA Calculator Request Enrollment Verification** Status of Enrollment Verification Requests Apply for Scholarship **Online Locker Request Online Locker Renew Check Locker Request Status** Foundation Registration Program

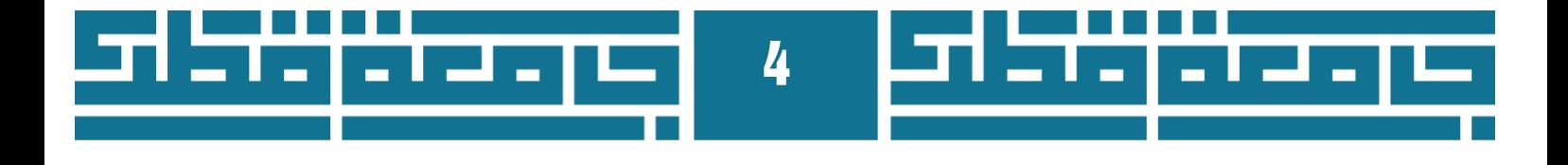

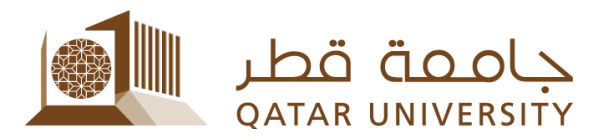

## **4 How to use it?**

After following the link GPA calculator you will be asked to select a term if you haven't selected once before, please **select the current term** (the term that you want to calculate your GPA for), selecting a wrong term will not give you meaningful results.

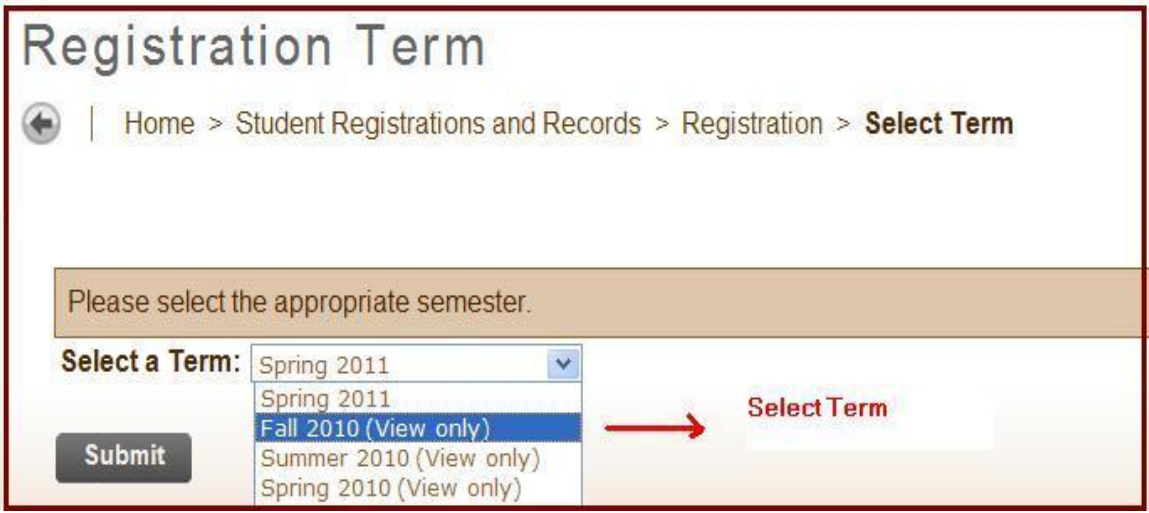

After submitting the page, you will be transferred to the GPA calculator main page which shows the registered courses in the selected term and a list box to enter your expected grades.

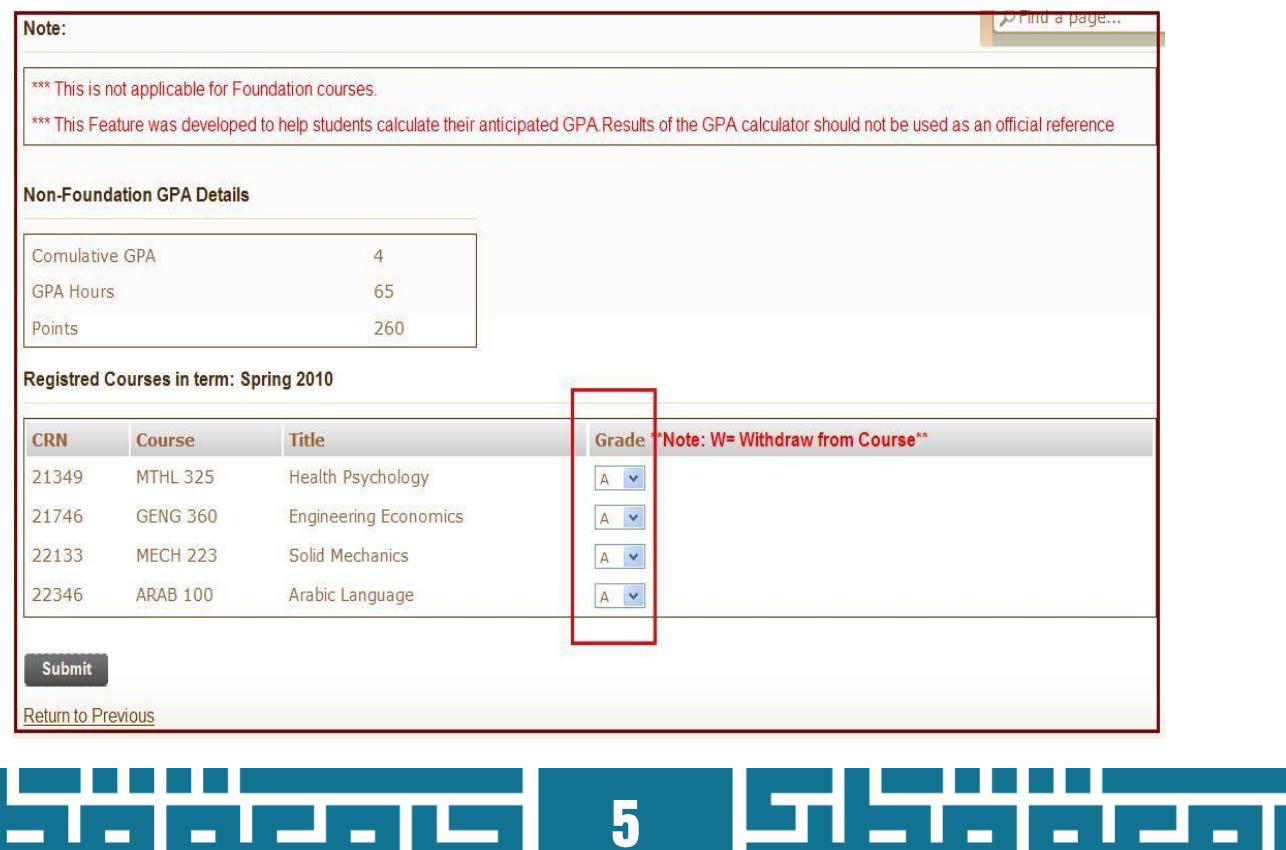

b

Т.

ш.

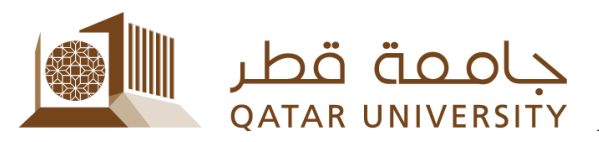

Please read the 'Notes' section in red color in

the top of the page carefully. It means that the **Foundation courses will not appear in the list of courses as they do not affect your GPA, In addition, the results of GPA calculation in this page are not official and should not be used as an official reference**; it's just a tool to help.

Note:

\*\*\* This is not applicable for Foundation courses.

\*\*\* This Feature was developed to help students calculate their anticipated GPA.Results of the GPA calculator should not be used as an official reference

#### **5 Posting your expected grades**

You can now select the expected grade for each course: note there is a **W Grade** which means that you withdrew, dropped, or just want to ignore the course from the calculation. The calculator will ignore this course and its grade will not affect your calculated Points and credit hours.

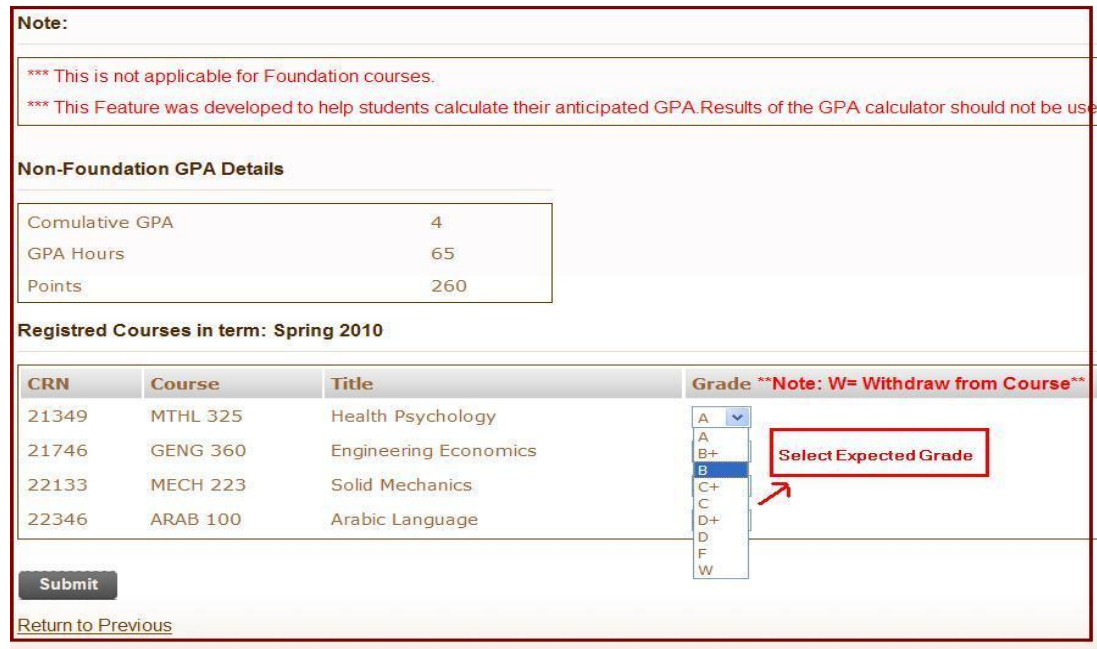

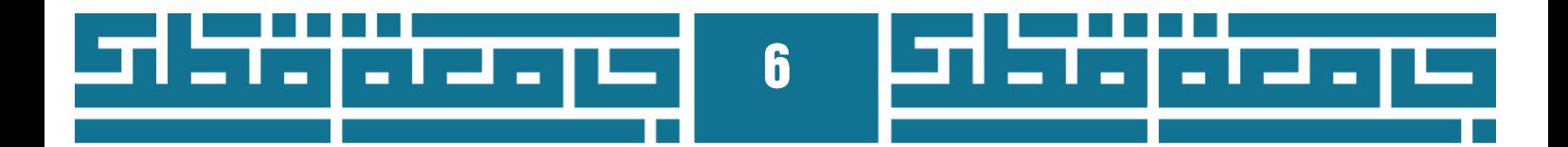

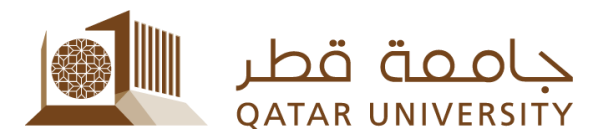

## **6 Get the results**

After entering all expected grades, click submits. You will be transferred to the

results page which contains:

- Your calculated TERM GPA
- Your current GPA
- Your calculated accumulative GPA
- Your calculated Accumulative Points and Credit Hours

#### **The results of GPA calculation in this page are not official and should not be used as an official reference; it's just a tool to help.**

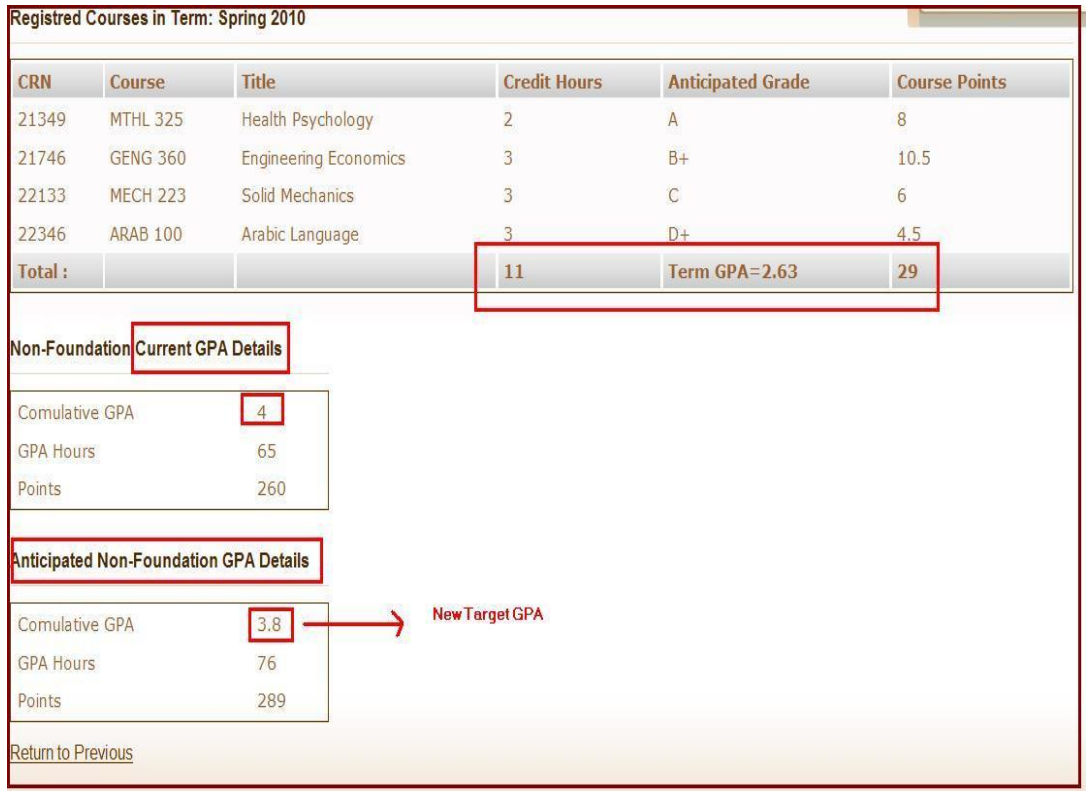

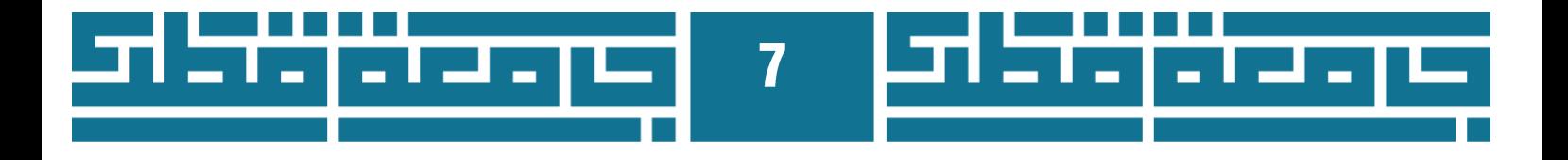

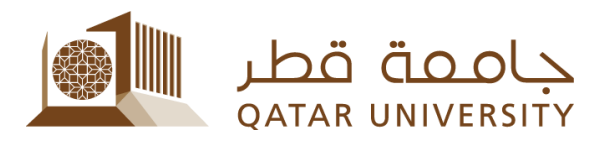

# **7 Help and Support**

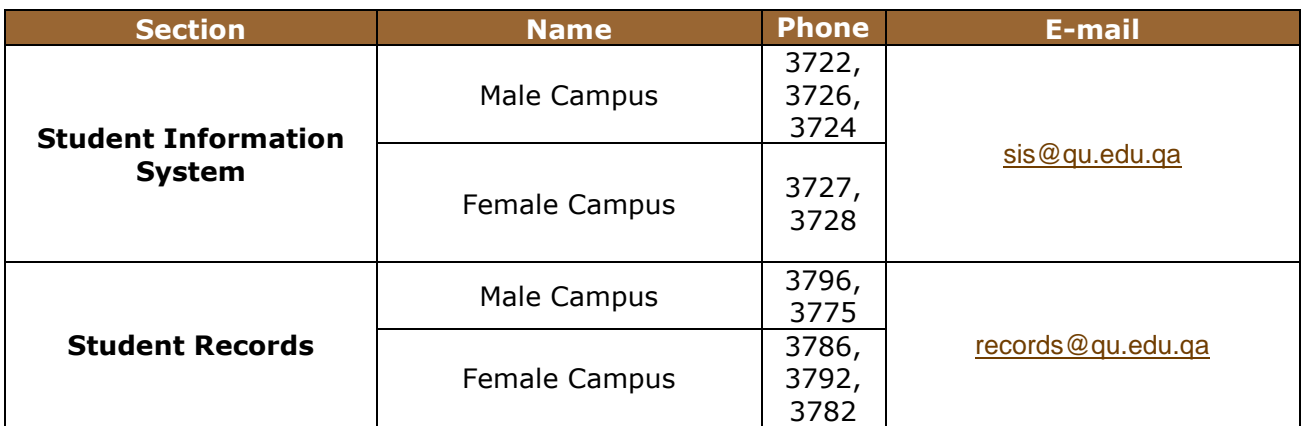

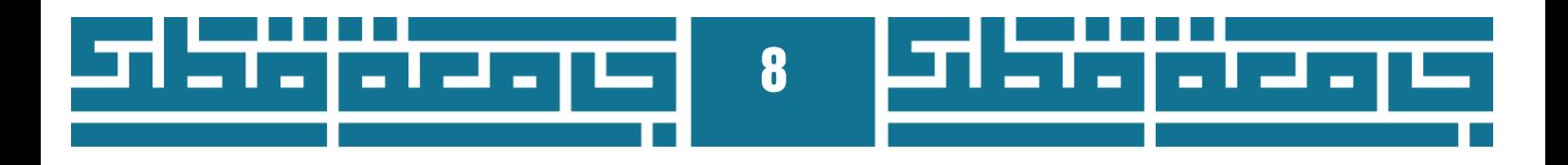